### أين مكنك البحث عن المعلومات

#### دليل الاعداد (هذا الدليل)

يوفر لك معلومات حول جّميع الطابعة وتثبيت برنامجها.

#### الأدلة الفورية

يتضمن القرص المضغوط المرسل مع الطابعة - بالإضافة إلى برنامج تثبيت الطابعة – الدلائل الفورية التالية. يجب تثبيت 4.0 °Adobe® Acrobat Reader أو اصدا, أحدث على جهاز الكمبيوتر كي يكن قراءة Reference الدليل المرجعي) و Network Guide (دليل شبكة ) Network Guide الاتصال) و Paper Jam Guide (دليل انحشار الورق).

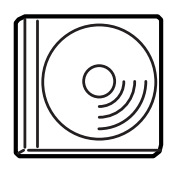

الدليل المرجعى

يوفر لك معلومات مفصلة حول وظائف الطابعة والمنتجات الاختيارية واكتشاف المشكلات وإصلاحها والصيانة والمواصفات الفنية. يتم إنشاء رمز Reference Guide (الدليل المرجعي) على سطح المكتب عند تثبيت برنامج تشغيل الطابعة.

دليل شيكة الاتصال

يزود هذا الدليل مسئولي شبكة الاتصال بمعلومات حول كل من برنامج تشغيل الطابعة وإعدادات شبكة الاتصال.

دليل انحشار الورق

يوفر لك الحلول لمشاكل انحشار الورق التي قد ختاج إلى الرجوع إليها بانتظام نوصى بطباعة هذا الدليل والاحتفاظ به بجانب الطابعة. التعليمات الفورية الخاصة ببرنامج الطابعة

انقر على Help (تعليمات) للحصول على معلومات وإرشادات مفصلة حول .<br>برنامج الطابعة الذي يتحكم في الطابعة. يتم تثبيت التعليمات الفورية<br>تلفائيًا عند تثبيتك لبرنامج الطابعة.

# **EPSON®**

# طابعة ليزر **EPL-N7000**

دليل الإعداد

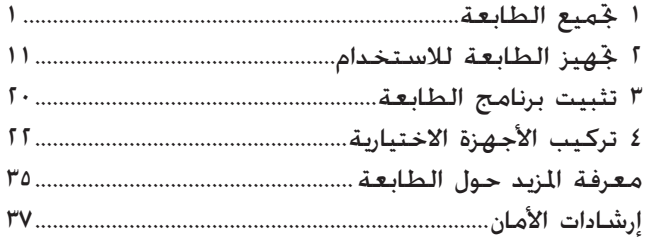

كافة الحقوق محفوظة. لا يجوز إعادة نسخ أي جزء من هذا المنشور أو تخزينه في نظام استرجاع أو نقله في<br>أي شكل أو بأية وسيلة سواء كانت ميكانيكية أو بالتصوير أو بالتسجيل أو بأية وسيلة أخرى دون الحصول علَّى إذن كتابي مسبق من شركة SEIKO EPSON CORPORATION. لا تتحمل الشركة أي مسئولية قانونية<br>بخصوص استخدام العلومات الواردة هنا. كما أنها لا تتحمل أي مسئولية عن الأضرار التي قد تنجم عن<br>استخدام العلومات الواردة هنا.

لن تكون شركة SEIKO EPSON CORPORATION أو أي من الشركات التابعة لها مسؤولة أمام مشترى هذا المنتج أو أية أطراف ثالثة عن أية أضرار أو خسائر أو نفقات أو مصاريف يتكبدها المشترى أو الأطراف الثالثة كنتيجة لــ: الحوادث أو سـوء الاستخدام أو إسـاءة استعمال هذا المنتج أو القيام بتعديلات غير مصرح بها أو إصلاحات أو تغييرات في هذا النتج أو (باستثناء الولايات التحدة) بسبب الفشل في آتباع تعليمات الصيانة.<br>والتشغيل الخاصة بشركة SEIKO EPSON CORPORATION.

لا تعد شركة SEIKO EPSON CORPORATION أو أي من الشركات التابعة لها مسئولة عن أية أضرار أو مشاكل تنشأ عن استخدام أية خيارات أو منتجات قابلة للاستهلاك فيما عدا تلك الجددة على أنها منتجات (EPSON Approved Products) أو منتجات EPSON معتمدة (EPSON Approved Products) أو منتجات EPSON LIKO EPSON CORPORATION بماسطة

EPSON ESC/P 2 و EPSON ESC/P هما علامتان بخاريتان مسجلتان. و EPSON ESC/P 2 و EPSON ESC/P 2 علامتان جاريتان مسجلتان لشركة SEIKO EPSON CORPORATION

Microsoft و Windows هما علامتان جاريتان مسجلتان لشركة Microsoft Corporation فى الولايات التحدة و/أو ىلدان أخرى.

تعد Adobe و PostScript علامتان جاريتان لشركة Adobe Systems Incorporated . والتي يمكن تسجيلها في تعض السلطات القضائية

إشعار عام: أسماء المنتجات الأخرى المذكورة هنا هي لأغراض التعريف فقط وقد تكون علامات جّارية مسـجلة .<br>لمالكيها المعنيين. تتخلى شركة EPSON عن كافة الحقوق المتعلقة بهذه العلامات

حقوق الطبع والنشر © 2003 بواسطة SEIKO EPSON CORPORATION. ناجانو, اليابان.

**گذيرات وتنبيهات وملاحظات** | څذيرات: .Wb 'Ç WUÇ VM UNUÇ vK Õd(Ç V w**تنبيهات:** يجب مراعاتها لتجنب تلف معداتك. **ملاحظات:** ختوى على معلومات هامة وتلميحات مفيدة متعلقة بتشغيل الطابعة.

جهيع الطابعة

### إزالة المواد الواقية

اتبع هذه الخطوات لإزالة المواد الواقية من الطابعة.

قم بإزالة الورقة الواقية ألموجودة على لوحة التحكم. وكذلك  $\cdot$ . الأشرطة التي تقبض على الأجزاء المنفتحة في الطابعة.

ملاحظة: يتم وضع الأشرطة في مواضع متعددة. تأكد من إزالتها جميعًا.

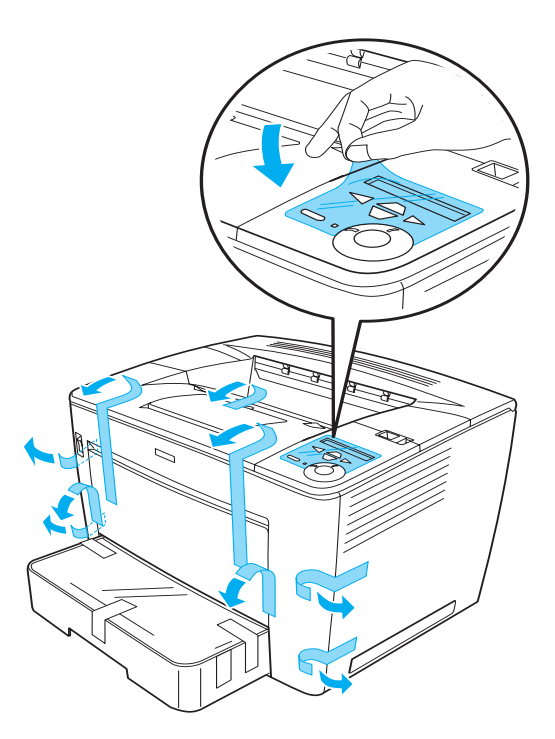

 $\mathbf{A}$ 

1. اسحب علبة الورق للخارج حتى يتوقف.

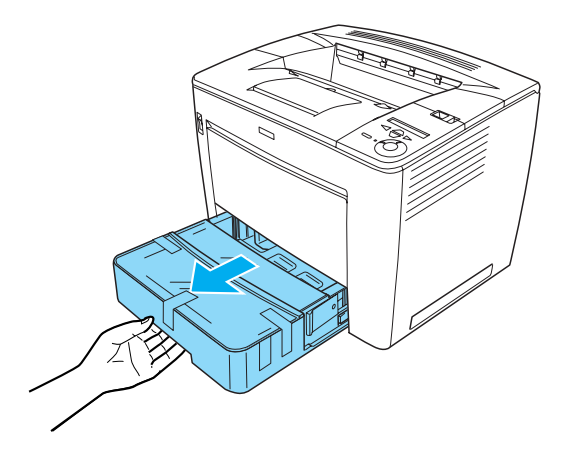

أثناء الضغط على السدادات الرمادية حول كل من جانبي علبة  $\cdot$ . $\mathsf{r}$ الورق. اسحب العلبة إلى خارج الطابعة.

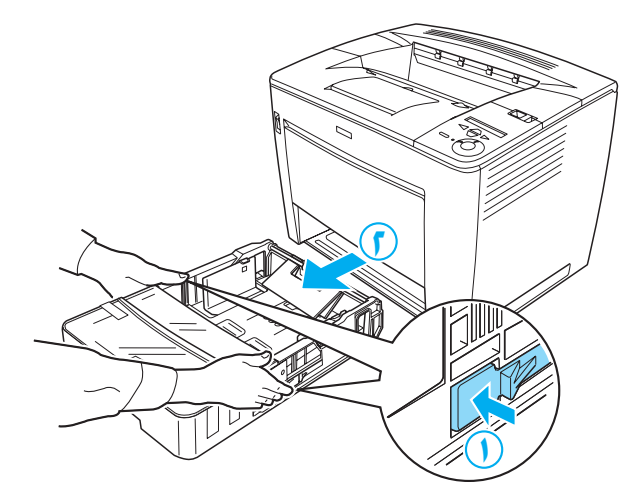

٤. قم بإزالة الأشرطة المثبتة لغطاء العلبة، ثم قم بإزالة الغطاء. تابع بإزالة كافة الأشرطة والواد الواقية الموجودة بداخل العلبة.

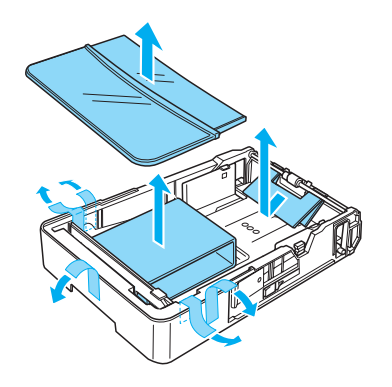

- ٥. أعد تركيب علبة الورق في الطابعة.
- ٦. حرك قفل النقل إلى اليمين. ثم افتح الغطاء الأمامي.

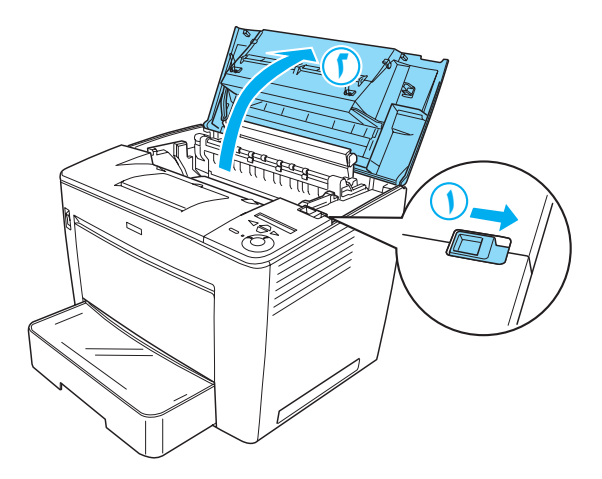

٧. قم بإزالة المواد الواقية من داخل الطابعة.

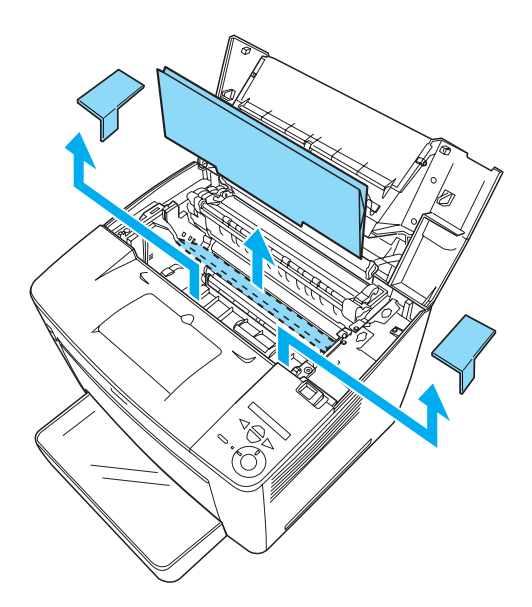

٨. أغلق الغطاء الأمامي بالضغط عليه بقوة حتى يستقر في مكانه.

 $\pmb{\underline{\xi}}$ 

### إيجاد مكان للطابعة

اترك مساحة كافية حتى تصبح عملية التشغيل والصيانة أمرًا سهلاً. يوضح الشكل التوضيحي حجم المساحة الموصى بها.

- ضع الطابعة في مكان يمكن منه فصل سلك التيار بسهولة.  $\Box$
- ضع نظام جهاز الكمبيوتر والطابعة بأكمله في مكان بعيد<br>عن مصادر التشويش الحتملة. مثل مكبرات الصوت أو الوحدات  $\Box$ الأساسية للهواتف اللاسلكية.

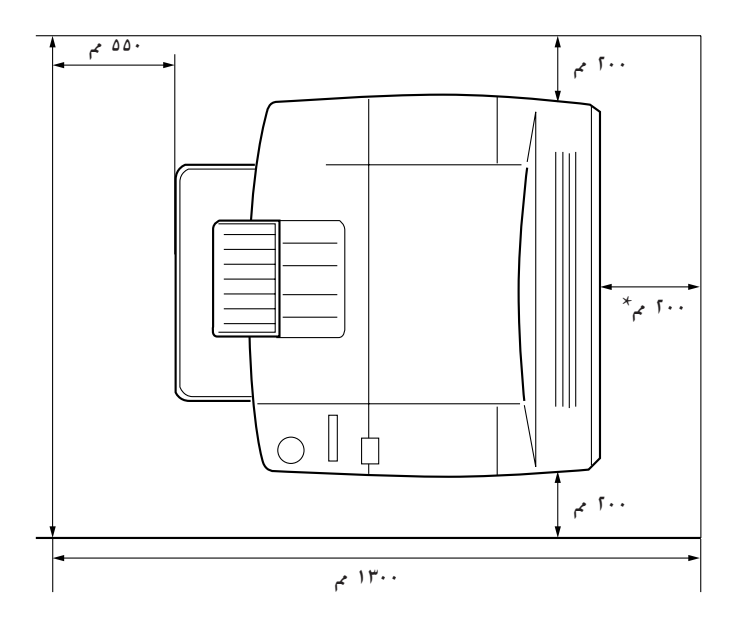

\* . ٣٠٠ م عند تركيب الوحدة الثنائية الاختيارية. و٤٥٠ م عند تركيب الصندوق ذي الأربعة سنون الاختياري.

۵

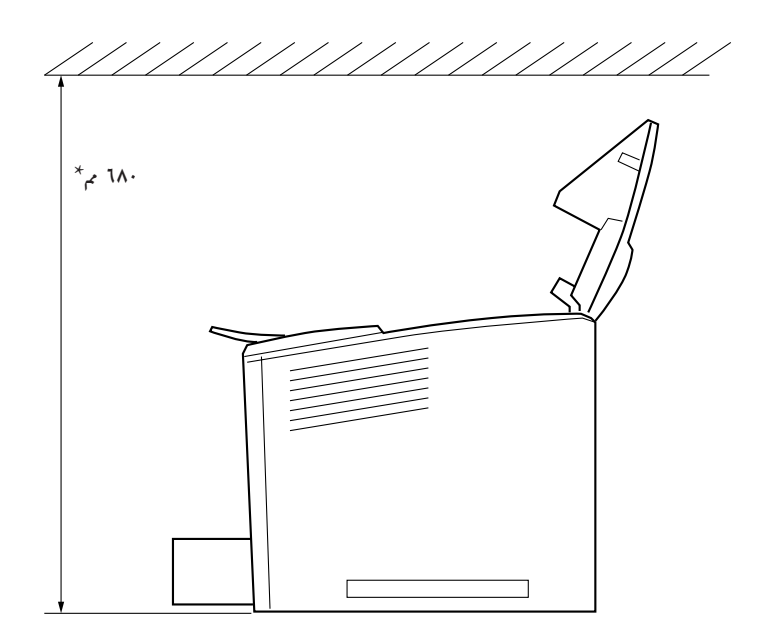

\* ..٨ م عند تركيب الصندوق ذي الأربعة السنون الاختياري.

- جّنب الأماكن المعرضة لضوء الشمس الماشر أو الحرارة الزائدة أو الرطوبة أو الأتربة.
- لا تضع الطابعة على سطح أصغر حجمًا من سطح اللوحة  $\Box$ السفلَّى للطابعة. فقد يتسبب ذلك في إحداث مشاكل عند الطباعةً وتغذية الورق بسب الحمل الزائد داخل للطابعة. تأكد من وضع الطابعة على سطح مستو وعريض بحيث يستقر وضع الوسائد المطاطية.
	- اترك مساحة كافية حول الطابعة لإتاحة تهوية جيدة.  $\Box$

### تركيب خرطوشة التصوير

التعامل مع الإجراءات الوقائية:

- $\Box$  عند التعامل مع خراطيش التصوير. ضعها دومًا على سطح ناعم ونظيف.
- في حالة ملامسة مسحوق الحبر للجلد أو الملابس. اغسله بالماء  $\Box$ والصابون في الحال.
	- انتظر ساعة على الأقل قبل تركيب خرطوشة التصوير بعد  $\Box$ إخراجها من بيئة باردة إلى أخرى دافئة وذلك لوقايتها من التلف ِّمن جراء التكثيف.

اتبع هذه الخطوات لتثبيت خرطوشة التصوير:

١. حرك قفل النقل إلى اليمين. ثم افتح الغطاء الأمامي الخاص بالطابعة.

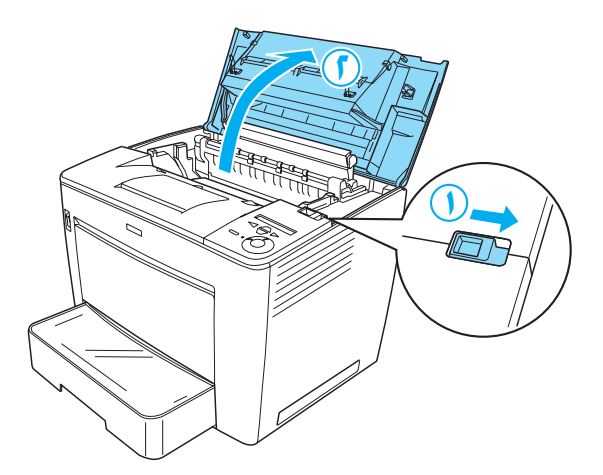

1. قم بإخراج خرطوشة التصوير من عبوتها٬ ثم أزل الشريط الواقي.

أثناء الإمساك بخرطوشة التصوير أفقيًا. قم برجها برفق لعدة مرات  $\cdot$ . $\mathsf{r}$ لتوزيع مسحوق الحبر بالتساوى.

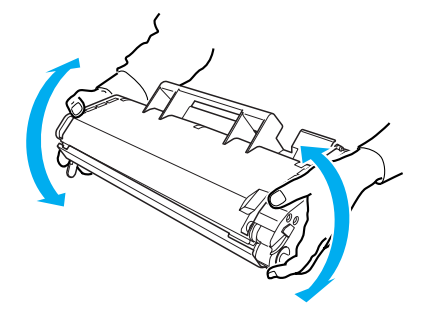

- $\overline{a}$ لا تقم أبدًا بفتح الغطاء الواقي لخرطوشة التصوير أو لمس أسطوانة الطباعة الحساسية للصور (ذات اللون الأخضر) بداخل الغطاء. وإلا سيؤدي ذلك إلى انخفاض جودة الطباعة.
	- لا تقم بمسك خرطوشة التصوير بواسطة الغطاء  $\Box$ الواقي أثناء التعامل مع الخرطوشة.

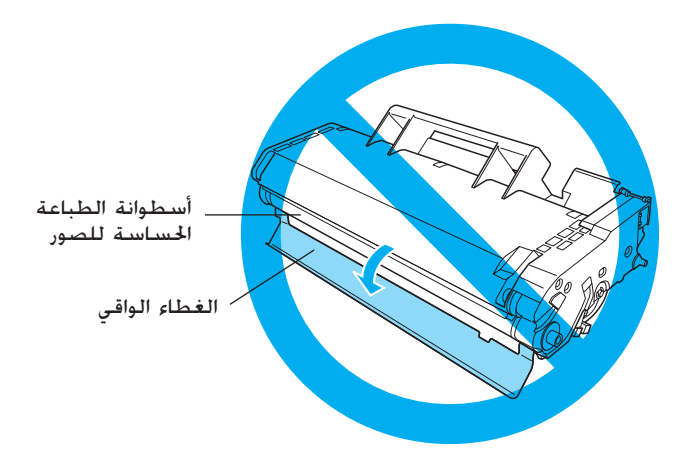

أدخل خرطوشة التصوير بحرص في الطابعة مع التأكد من محاذاة<br>السنون على كل من جانبي الخرطوشة مع المرات بداخل الطابعة.<br>تأكد من دفع الخرطوشة إلى داخل الطابعة حتى تستقر مّامًا في  $\cdot$ .  $\epsilon$ موضعها المتاسب.

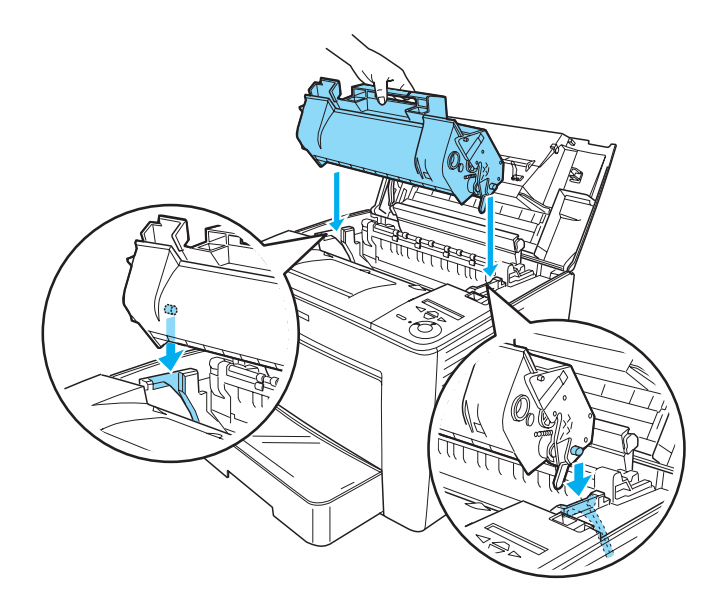

**﴾ تنبيه:**<br>لا تقم بلمس الأسطوانة أو الأجزاء الأخرى بداخل الطابعة.<br>في تشغيل الطابعة. إن القيام بذلك يتسبب في خلل في تشغيل الطابعة.

٥. أغلق الغطاء الأمامي بالضغط عليه بقوة حتى يستقر في مكانه.

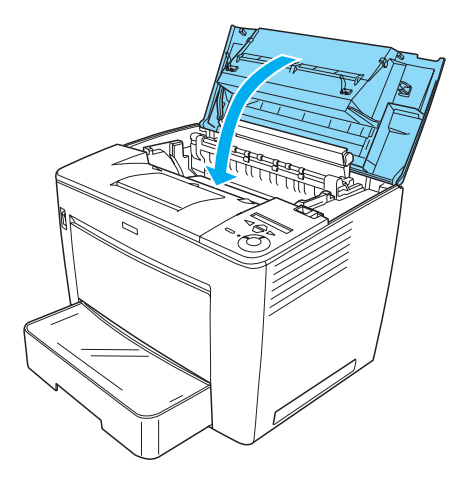

**كَلّْهِيز الطابعة للاستخدام** 

### توصيل الطابعة بمصدر التيار الكهربي

اتبع هذه الخطوات لتوصيل الطابعة بمصدر التيار الكهربائي:

١. تأكد من إيقاف تشغيل الطابعة.

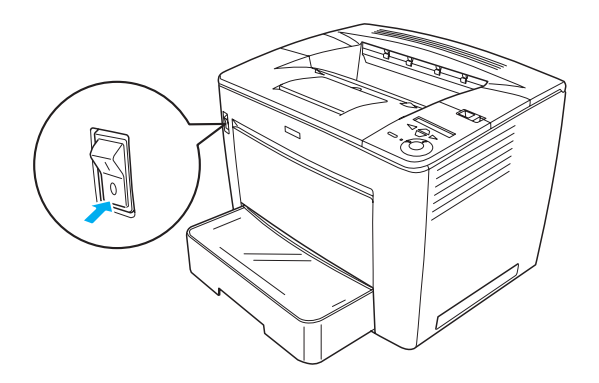

1. أدخل سلك الطاقة بالجانب الخلفي من الطابعة. ثم صل طرف الكابل الآخر بمأخذ تيار كهربائي.

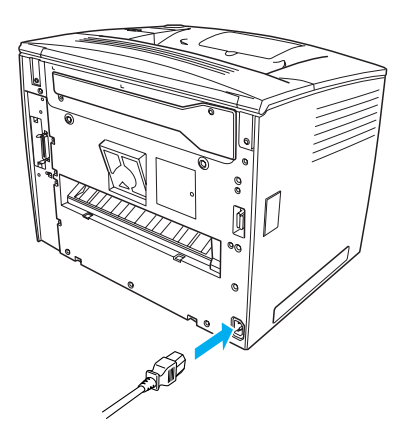

 $\overline{1}$ 

## خهيل الورق

### درج الـورق مـن نـوع MP

درج الورق من نوع MP هو مصدر الورق الأكثر مرونة حيث يتسع لأحجام ورق متنوعة وأنواع وسائط مختلفة.

لمزيد من المعلومات حول أحجام الورق والأنواع التي تدعمها علبة الورق القياسية، انظر الدليل المرجعي.

اتبع هذه الخطوات لتحميل الورق في درج الورق من نوع MP:

ا. افتح الدرج MP.

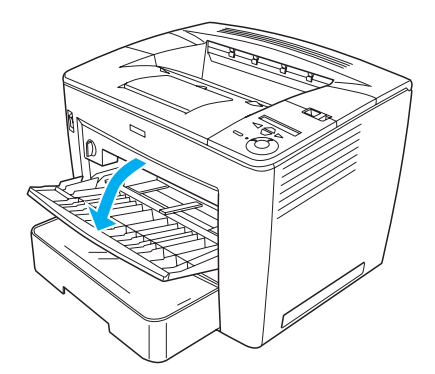

1. أثناء الضغط على قفل الموجه. الموجود على الجانب الأيمن من موجه الورق. حرك موجه الورق كي يتسع للورق الذي تقوم بتحميله.

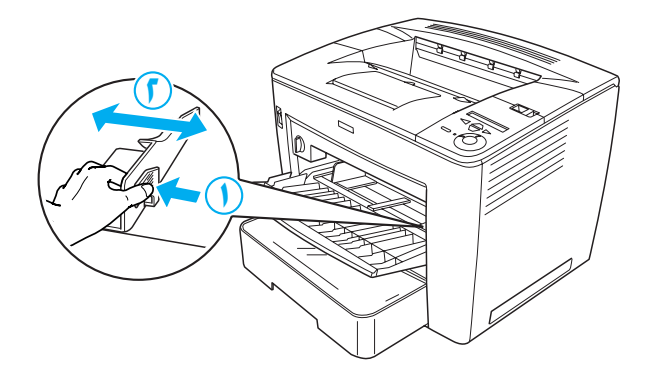

٣. اضبط الورق من النوع A4 أو Letter في درج الورق على أن يتجه السطح القابل للطباعة إلى أعلى.

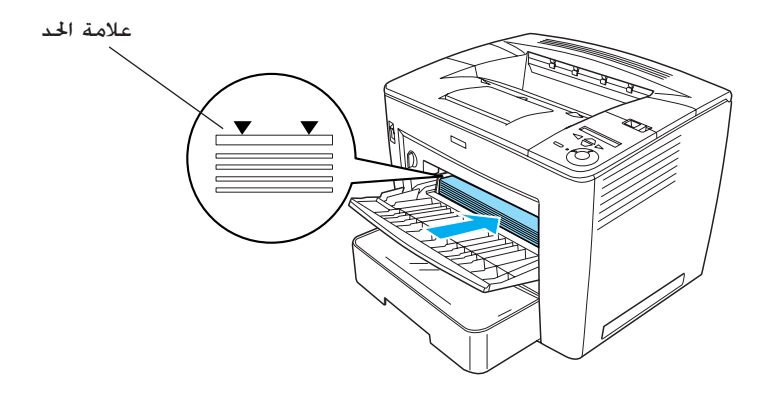

- ملاحظة: □ تأكد من عدم قيامك بتحميل الورق بعد علامة الحد.
- □ لتحميل أحجام الورق الأخرى. انظر "التعامل مع الورق" في الدليل المرجعي.

أثناء الضغط على قفل الموجه الموجود على الجانب الأمن من موجه  $\cdot$ .  $\epsilon$ الورق. اضبط موجه الورق على حجم الورق الذي تقوم بتحميله.

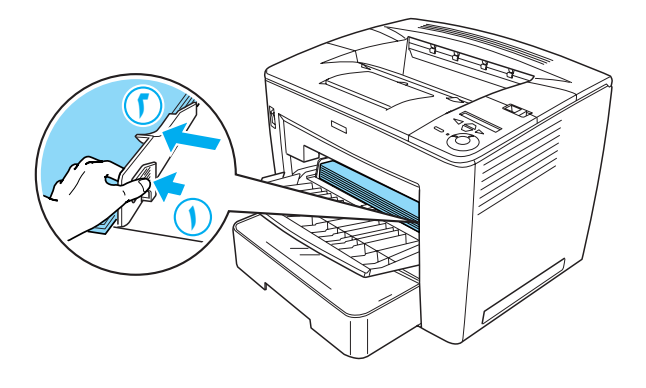

### طباعة ورقة الحالة

للتأكد من حالة الطابعة في الوقت الحالي. اطبع ورقة حالة. كَتوي ورقة<br>الحالة على معلومات حول الطابعة والمواد القابلة للاستهلاك والإعدادات الحالية والأجهزة الاختيارية التي تم تركيبها. في حالة وجود أي منها.

اتبع هذه الخطوات لطباعة ورقة حالة:

قم بتشغيل الطابعة. انتظر لمدة ٧٠ ثانية حتى تظهر الا  $\cdot$ . (استعداد) على لوحة LCD.

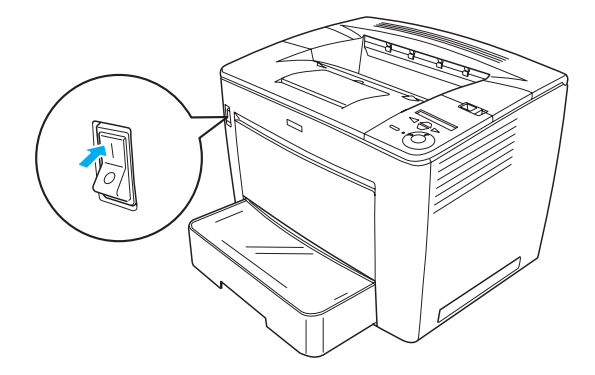

ا. اضغط على زر حـــ Enter ثلاث مرات. تبدأ الطابعة في طباعة ورقة الحالة.

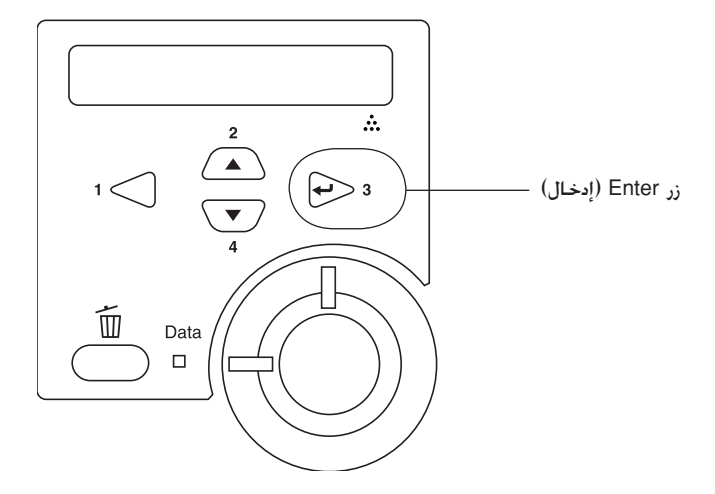

ملاحظة: في حالة تعذر طباعة ورقة الحالة. انظر Problem Solver (حل المشاكل)<br>في الدليل المرجعي.

### توصيل الطابعة

### واجهة USB/ الواجهة المتوازية

استخدم كابل USB مقوى الإصدار 1.1 أو كابل واجهة متوازية ثنائي ملفوف يتوافق مع IEEE-1284.

اتبع هذه الخطوات لتوصيل الطابعة باستخدام واجهة USB/ واجهة متوازية:

١. تأكد من إيقاف تشغيل كل من الطابعة والكمبيوتر.

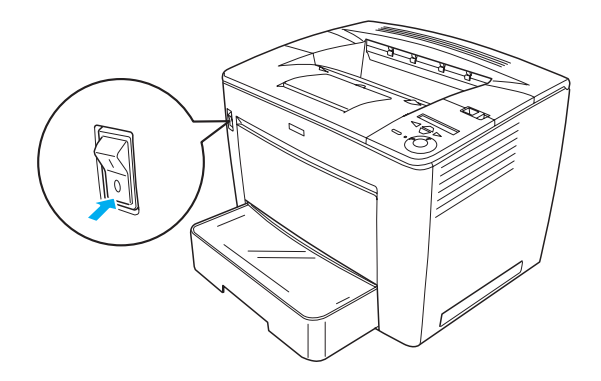

ا. قم بتوصيل كابل واجهة USB أو الواجهة المتوازية بموصل USB أو موصل متوازی. کـمـا هـو مـوضـح أدناه.

**USB** 

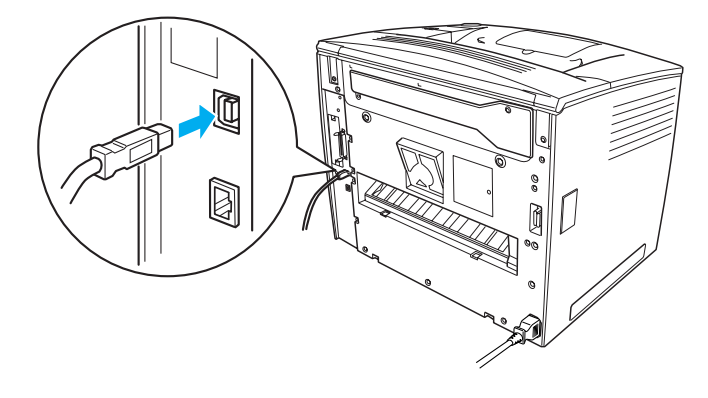

متواز

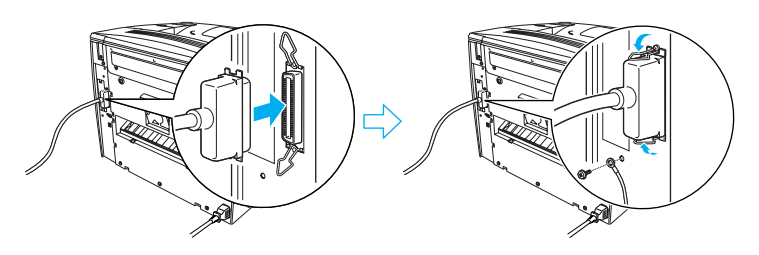

٣. صل الطرف الآخر للكابل بموصل واجهة USB أو الواجهة المتوازية على جهاز الكمبيوتر.

ملاحظة:

إذا كنت ترغب في توصيل الطابعة بجهاز الكمبيوتر من خلال بطاقة واجهة اختيارية تمّ تركيبها. فأنت في حاجة إلى كابل من نوع آخر. انظر دليل بطاقة الواجهة الاختيارية.

### واجهة شيكة الاتصال

هذه الطابعة مزودة موصل واجهة شبكة اتصال. بعد توصيل الطابعة بشبكة الاتصال. اضبط عنوان IP من لوحة حُكم الطابعة أو من البرنامج المساعد المزود.

اتبع هذه الخطوات لتوصيل الطابعة باستخدام واجهة شبكة الاتصال:

١. تأكـد من إيقاف تشـغيل كـل من الطابعة والكـمبيوتر.

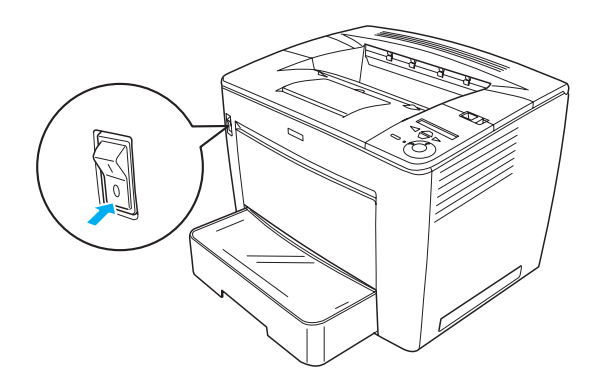

قم بتوصيل إحدى نهايتي كابل Ethernet بموصل Ethernet الخاص  $\cdot$   $\cdot$   $\cdot$ بالطابعة. ثم قم بتوصيل النهاية الأخرى محور شبكة الاتصال.

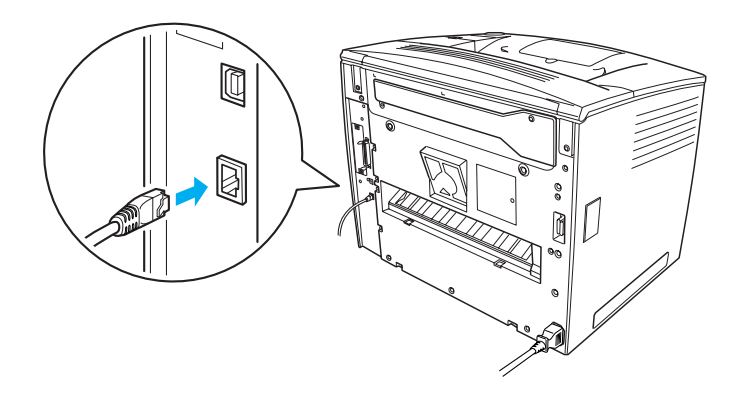

لضبط عنوان IP الخاص بالطابعة باستخدام لوحة التحكم أو البرنامج المساعد المزود انظر دليل شبكة الاتصال يجب عليك تثبيت دليل شبكة الاتصال لاستخدامه. لتثبيت دليل شبكة الاتصال انظر "تثبيت دليل شبكة الاتصال", صفحة ٣٦.

# لا تثبيت برنامج الطابعة

عند تثبيت برنامج الطابعة, يتم تثبيت المكونات التالية.

- برنامج تشغيل الطابعة  $\Box$ منحكَ برنامج تِشغيل الطايعة حْكمًا كاملاً بإعدادات الطابعة عند .<br>استخدام Microsoft ® Windows® Me أو 98 أو 95 أو XP أو 2000 أو 4.0 "Windows NT). (فيها عدا Terminal Server Edition). باستخدام برنامج تشغيل الطابعة بمكنك ضبط إعدادات مثل جودة الطباعة وحجم الورق.
	- **EPSON Status Monitor 3**  $\Box$ يتيح EPSON Status Monitor 3 امكانية عرض معلومات جول حالة الطابعة٬ مثل كمية مسحوق الحبر المبقية٬ وافحص الطابعة للتأكد من عدم وجود أخطاء. يتطلب EPSON Status Monitor 3 Windows Me أَو 98 أَو 95 أَو XP أَو 2000 أَو 4.0 NT.
		- الدليل المرجعي/ دليل انحشار الورق.  $\Box$

### كيفية تثبيت برنامج الطابعة

اتبع هذه الخطوات لتثبيت برنامج الطابعة:

- تأكد من إيقاف تشغيل الطابعة.  $\cdot$ .
- أدخل قرص برنامج الطابعة المضغوط في محرك الأقراص المضغوطة.  $\cdot$ ,  $\mathfrak{f}$ ملاحظة: □ في حالة ظهور إطار خَديد اللغة. حدد البلد الخاص بك.
- في حالة عدم ظهور شاشة برنامج تثبيت EPSON بشكل □ تلقّائی. انقر نقرًا مزدوجًا فوق رمز My Computer (جهاز الكمبيوتر). وانقر بزر الماوس الأيمن فوق رمز القرص المضغوط. وانقر فوق OPEN (فتح) في القائمة التي تظهر. ثم انقر بعد ذلك على Epsetup.exe.
- انقر فوق Continue (متابعة). عند ظهور شاشة اتفاقية ترخيص  $\cdot$ r البرنامج. اقرأ محتوى الاتفاقية ثم انقر فوق Agree (موافق).
- انقر فوق Install Software (تثبيت البرنامج) في مربع الحوار المعروض  $\cdot$   $\overline{2}$ على الشاشة.

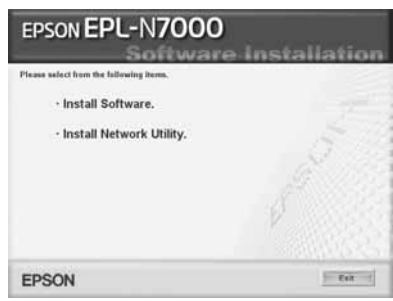

#### ملاحظة:

لتثبيت البرامج المساعدة الخاصة بشبكة الاتصال كمسؤول حدد Install Network Utility (تثبيت البرامج المساعدة لشبكة الاتصال).

انقر فوق Install (تثبيت). ثم اتبع الإرشادات المعروضة على الشاشة.  $\cdot$ 

#### حـول برنـامـج تـشـغـيـل إضـافـي

عند مشاركة الطابعة بين بعض أجهزة الكمبيوتر (عملاء) في شبكة اتصال وكان نظام تشغيل خادم الطباعة هو Windows XP أو 2000 أو NT 4.0. فيمكنك تثبيت برنامج تشغيل الطابعة الخاص بنظام تشغيل الجهاز العميل على الخادم كبرنامج تشغيل إضافي. مما يسمح للأجهزة العميلة بتنزيل برنامج تشغيل الطابعة الناسب من خادم الطابعة، عند الضرورة. انظر "Setting Up Your Printer on a Network" (إعداد الطابعة على شبكة اتصال) في Reference Guide (الدليل المرجعي) للحصول على التفاصيل.

#### حول مشاركة الطابعة

مكن لأجهزة الكمبيوتر على شيكة اتصال مشاركة طابعة متصلة مباشرة بأحد هذه الأجهزة. لمزيد من المعلومات حول مشاركة الطابعة. انظر Setting Up Your Printer on a Network (إعداد الطابعة على شبكة اتصال) في الدليل المرجعي.

# كر تركيب الأجهزة الاختيارية

للحصول على معلومات حول مواصفات الأجهزة الاختيارية والاحتياطات الواجب اتخاذها عند التعامل معها. انظر الدليل المرجعي. لتركيب وحدة علبة الورق العامة ٥٠٠ ورقة الاختيارية من النوع A3 أو الوحدة الثنائية أو الصندوق ذي الأربعة سنون انظر الإرشادات المصاحبة مع كل عبوة.

- ی محذیر:<br>ا يؤدى فك المسامير وإزالة الأغطية غير المذكورة في الإرشادات إلى التعرض لأجزاء ختوى على جهد كهربى عالى.
- كن حريصًا عند التعامل مع المكونات الداخلية للطابعة لأن  $\Box$ بعضها حاد الحواف مما قد يتسبب في إصابتك.
	- ۞ تنبيه:<br>۞ قبل تركيب محرك الأقراص الثابتة أو بطاقة الواجهة أو وحدة الذاكرة. تأكد من تفريغ أية كهرباء ساكنة عن طريق ملامسة قطعة معدنية موصلة بالأرضى. وإلا, فقد تتسبب في إتلاف المكونات الحساسة للكهرباء الساكنة.

للتأكد من تركيب محرك الأقراص الثابتة ووحدة الذاكرة وبطاقة الواجهة بشكل صحيح. قم بطباعة ورقة حالة. انظر "طباعة ورقة الحالة" صفحة ١٤ للحصول على إرشادات.

بعد تركيب الأجهزة الاختيارية٬ يجب ضبط بعض الإعدادات الضرورية في برنامج تشغيل الطابعة فيما يتعلق بهذه الأجهزة الاختيارية. انظر الجزء الوارد حْت العنوان "Installing Options" (تركيب الأجهزة الاختيارية) في الدليل المرجعي للحصول على إرشادات. قبل تركيب محرك الأقراص الثابتة أو وحدة الذاكرة

اتبع هذه الخطوات لإعداد الطابعة لتركيب محرك أقراص ثابتة أو وحدة ذاكرة:

١. تأكد من إيقاف تشغيل الطابعة. وأنه قد تم فصل سلك التيار وكوابل الواجهة.

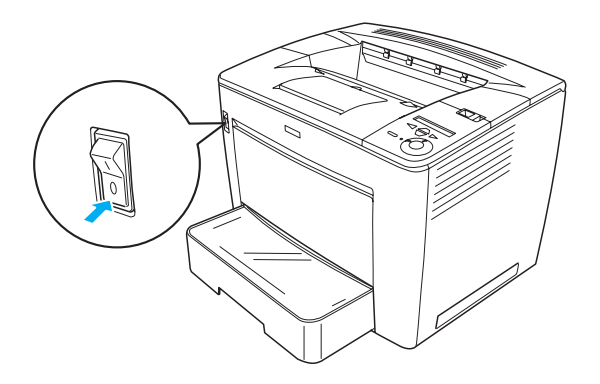

1. حرك قفل النقل إلى اليمين. ثم افتح الغطاء الأمامي.

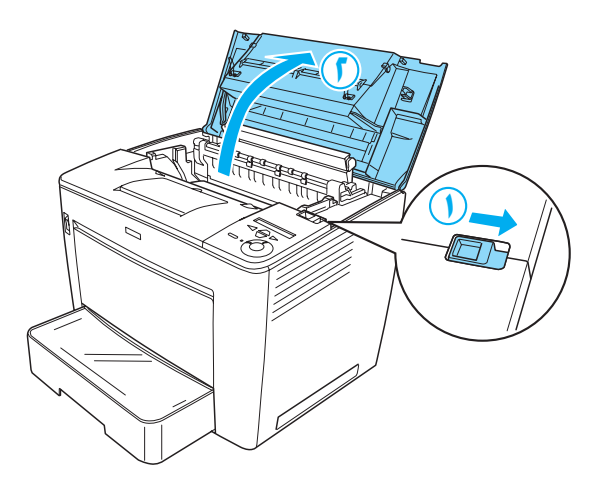

 $5r$ 

٣. قم بفك المسمارين الموجودين على الحافة العلوية اليمنى من الطابعة.

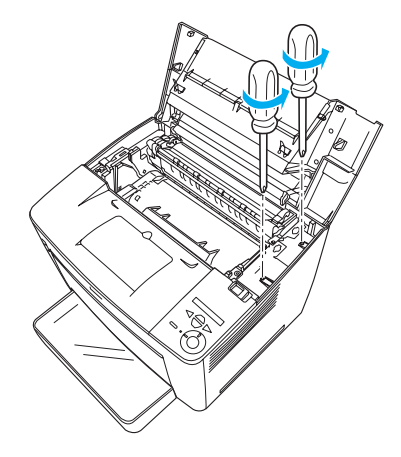

٤. قم بفك المسمارين الموجودين بالقرب من الحافة السفلية اليمنى من الطابعة.

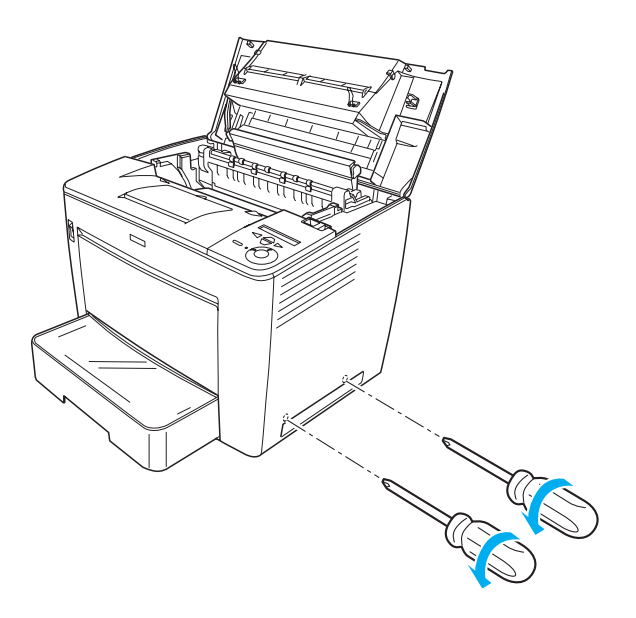

٥. أزل الغطاء الأيمن.

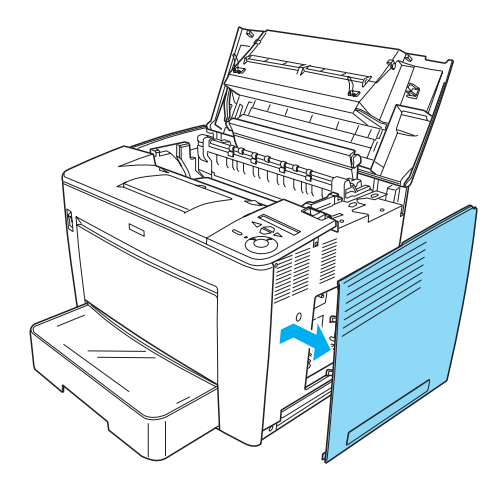

٦. حدد موصل محرك الأقراص الثابتة وفتحة التركيب الخاصة بوحدة الذاكرة على لوحة الدائرة. يظهر أدناه هذه المواضع.

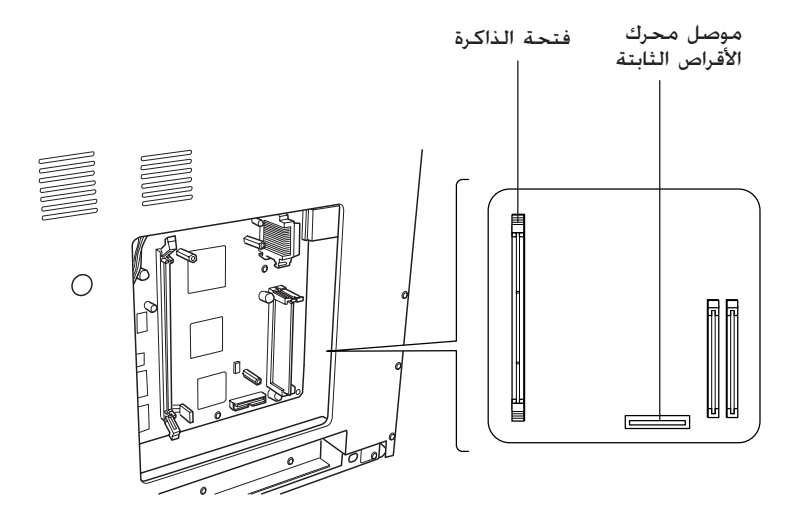

### محرك الأقراص الثابتة

اتبع هذه الخطوات لتركيب محرك الأقراص الثابتة: ملاحظة: يشتمل محرك الأقراص الثابتة على كابلين. استخدم الكابل الأقصر.

- نفذ الإجراء الموضح في الجزء "قبل تركيب محرك الأقراص الثابتة أو<br>وحدة الذاكرة" صفحة ٢٣.  $\overline{\phantom{a}}$
- قم بتوصيل إحدى نهايتي الكابل المرفق مع محرك الأقراص الثابتة  $\cdot$ ,  $\mathfrak{r}$ بالموصل على محرك الأقراص الثابتة.

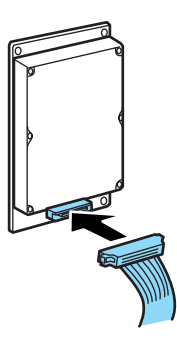

٣. قم بتوصيل النهاية الأخرى بموصل محرك الأقراص الثابتة على لوحة الدائرة.

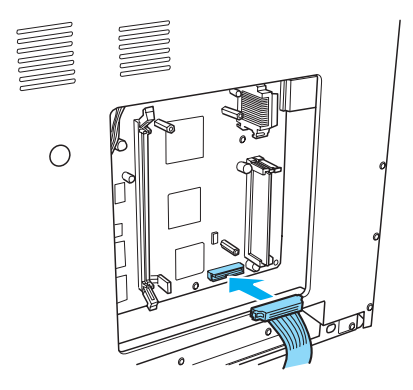

٤. اربط محرك الأقراص الثابتة بالمسامير المرفقة به.

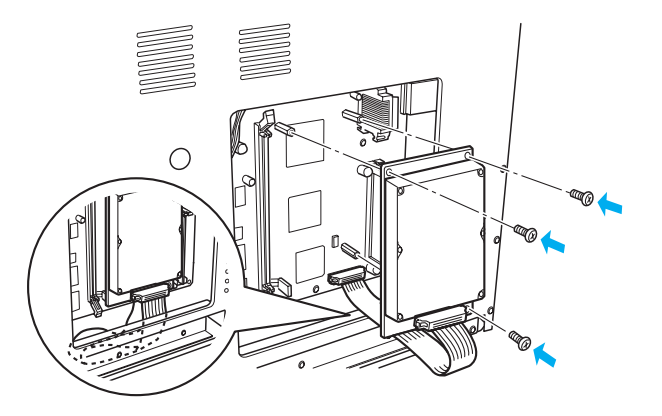

- | تنبیه:<br>| □ ا Ľ احرص على عدم إتلاف الكابل عند ربط المسامير.
- لا تقم بإزالة أية مكونات من لوحة الدائرة. وإلا, فلن تعمل  $\Box$ الطابعة.

### وحدة الذاكرة

اتبع هذه الخطوات لتركيب وحدة ذاكرة:

- ١. نفذ الإجراء الموضح في الجزء "قبل تركيب محرك الأقراص الثابتة أو<br>وحدة الذاكرة" صفحة ٢٣.
- 1. اسحب المشبك الموجود على كل جانب من جانبي فتحة الذاكرة إلى الخارج.

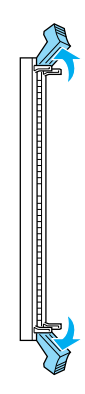

٣. قم بمحاذاة الفجوات على وحدة الذاكرة مع الأجزاء البارزة على فتحة الذاكرة٬ كـما هـو مـوضح أدناه.

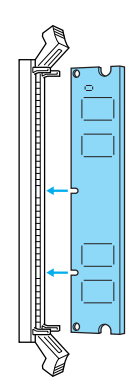

٤. أدخل أحد جانبي وحدة الذاكرة في فتحة الذاكرة وادفعها حتى<br>يرتفع المثبيك مقتربًا منها.

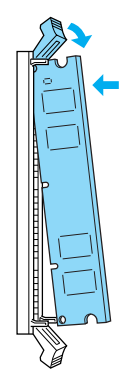

٥. ﴿ أَدخل الجانب الآخر من وحدة الذاكرة في فتحة الذاكرة٬ واسحب المشبك لأعلى لتثبيت وحدة الذاكرة.

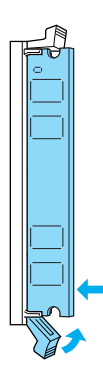

- لا تضغط بشدة على وحدة الذاكرة لتثبيتها في الفتحة.  $\Box$
- لا تقم بإزالة أية مكونات من لوحة الدائرة. وإلا, فلن تعمل  $\Box$ الطابعة.

### اعادة تركيب الغطاء الأمن

اتبع هذه الخطوات لإعادة تركيب غطاء الطابعة الأمن بعد تركيب محرك الأقراص الثابتة أو وحدة الذاكرة الاختياريين.

قم بتركيب الغطاء الأمن في موضعه الأصلي كما هو موضح أدناه.  $\cdot$ . أدخل السنين الموجودين على الحافة السفلية من الغطاء فى الفتحتين الموجودتين على الجانب الأمن من الطابعة. ثم أدخلٌ الأجزاء الثلاثة البارزة الموجودة على الجانب الأيسر من الغطاء في الفتحات المطابقة لها على الطابعة. تأكد من انطباق الحافة العلَّوية من الغطاء على الجزء العلوى من الطابعة.

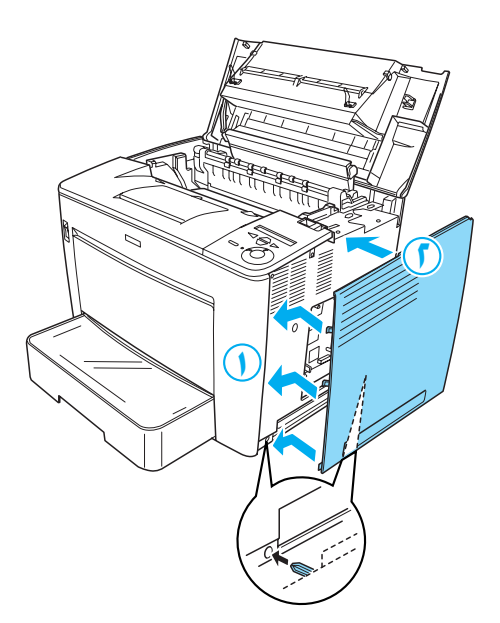

الجانب السفلي من الغطاء الأيمن

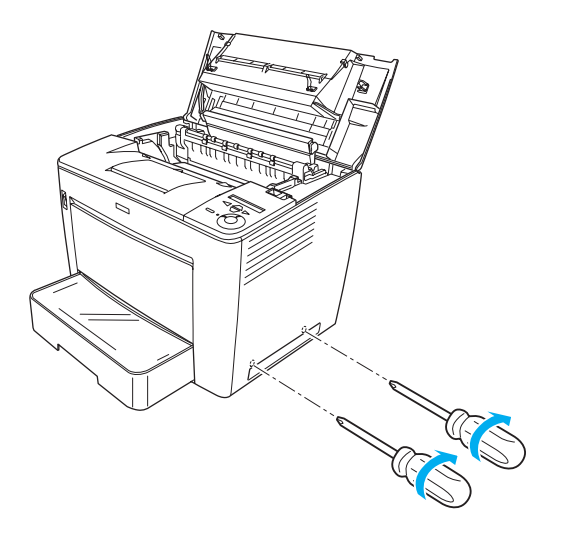

الجانب العلوي من الغطاء الأيمن

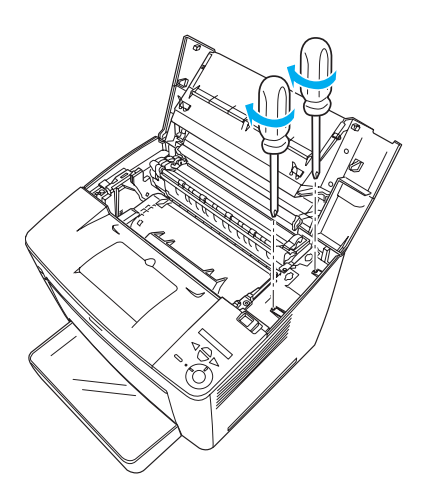

٣. أغلق الغطاء الأمامي بالضغط عليه بقوة حتى يستقر في مكانه.

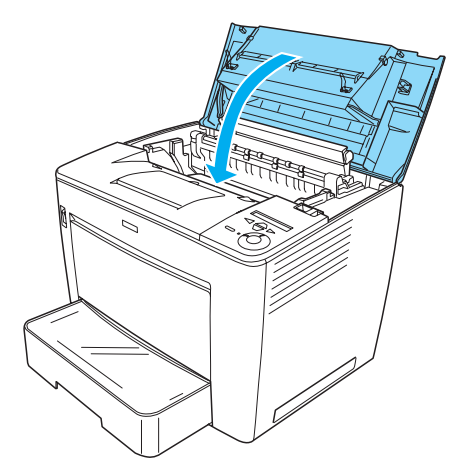

- أعد توصيل كوابل الواجهة وسلك الطاقة.  $\cdot$ .  $\epsilon$
- إذا كنت قد قمت بتركيب وحدة ذاكرة اختيارية٬ فتأكد من تعرف  $\cdot$ .<br>الطابعة عليها بشكل صحيح من خلال تنفيذ الإجراء التالي: قم بتشغيل الطابعة. أثناء بدء تشغيل الطابعة، تظهر الرسَّالة RAM CHECK XXMB (فحص الذاكرة المؤقتة XX ميجا بايت) على لوحة LCD. تأكد من أن القيمة المعروضة (XX MB) تساوى إجمالي الذاكرة القياسية (٣٢ ميجا بايت) والذاكرة المضافة.

### بطاقة الواجهة

اتبع هذه الخطوات لتركيب بطاقة واجهة:

١. تأكد من إيقاف تشغيل الطابعة. وأنه قد تم فصل سلك التيار وكـابلات الـواجـهـة.

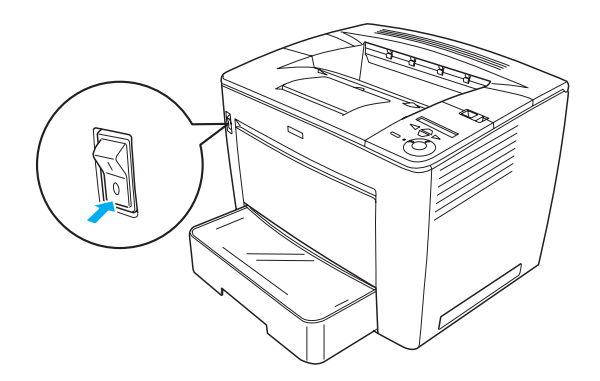

1. قم بفك المسامير وغطاء فتحة الواجهة.

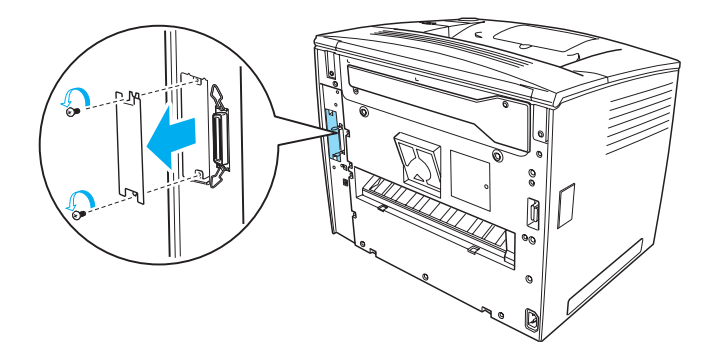

٣. أدخل بطاقة الواجهة بالكامل.

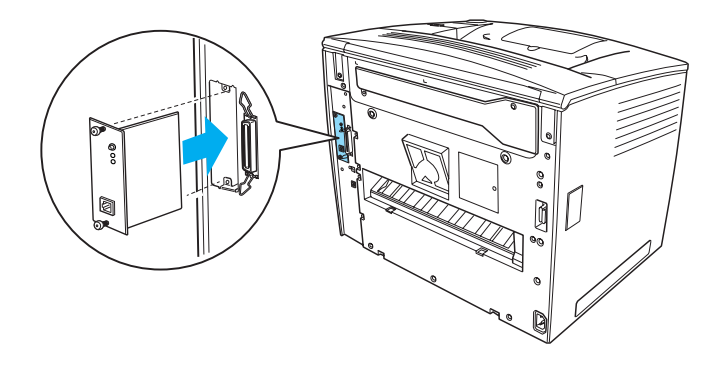

٤. أحكم تثبيت بطاقة الواجهة باستخدام المسامير.

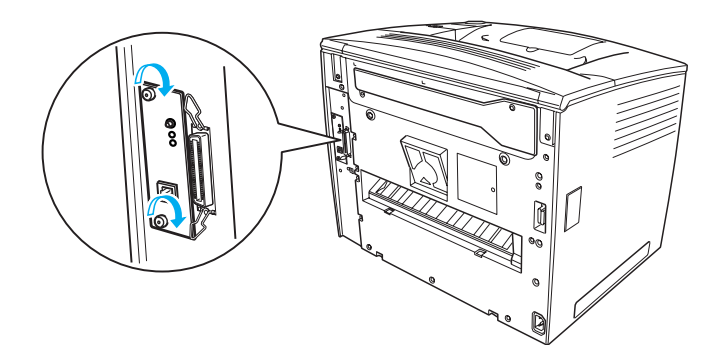

# لمعرفة المزيد حول الطابعة

- (HTML) (الدليل المرجعي) Reference Guide  $\Box$ يوفر هذا الدليل معلومات تفصيلية حول الطباعة من جهاز كمبيوتر وصيانة الطابعة وحل الشاكل والأمان.
- Paper Jam Guide (دليل انحشار الورق) (PDF)  $\Box$ يوفر لك هذا الدليل حلول لمشاكل انحشار الورق. توصى شركة EPSON بطباعة هذا الدليل والاحتفاظ به بجانب الطابعة.
- (HTML) (دليل شبكة الاتصال) Network Guide  $\Box$ يزود هذا الدليل مسؤول شبكة الاتصال بمعلومات حول كل من برنامج تشغيل الطابعة وإعدادات شبكة الاتصال.

بجب تثبيت Microsoft Internet Explorer 4.0 أو إصدار أحدث أو 4.0 Netscape Navigator أو إصدار أحدث على جهاز الكمبيوتر كى يكن قراءة Reference Guide (الدليل المرجعي) و Network Guide (دليل شبكة الاتصال). بجب تثبيت 4.0 "Adobe® Acrobat Reader أو إصدار أحدث على جهاز الكمبيوتر كي يكن فتح وقراءة Paper Jam Guide (دليل انحشار الورق).

### عرض الدليل المرجعى

يتم إنشاء رمز Reference Guide (الدليل المرجعي) على سطح المكتب عند تثبيت برنامج تشغيل الطابعة. لعرض الدليل ّانقر نقرًا مزدوجًا فوق رمز EPLN7000 Reference Guide (الدليل المرجعي لــ EPLN7000) الموجود على سطح المكتب. عكنك أيضًا الوصول إلى الدليل المرجعي من خلال قائمة Start (ابدأ). للقيام بذلك. انقر علي Start (ابدأ) ثم آُشر إلى All programs (كافة البرامج) في Windows XP أو Programs (البرامج) في Windows Me أو 98 أَو 95ْ أو 2000 أو 4.0 NT. ثم أشر إلى EPSON واختر بعد ذلك EPLN7000 Reference Guide (الدليل المرجعي لــ EPLN7000).

#### عرض دليل انحشار الورق وطياعته

اتبع هذه الخطوات لعرض وطباعة Paper Jam Guide (دليل انحشار الورق):

- يتم إنشاء رمز Paper Jam Guide (دليل انحشار الورق) على  $\cdot$ . سطح المكتب عند تثبيت برنامج الطابعة. لعرض الدليل. انقر نقرًا مزدوجًا فوق رمز Paper Jam Guide (دليل انحشار الورق) الموجود على سطح المكتب. يتم فتح الدليل في برنامج Acrobat Reader.
	- اختر Print (طباعة) من القائمة File (ملف) ثم انقر على OK  $\cdot$ .  $\mathsf{r}$ (موافق).

يتم طباعة دليل انحشار الورق.

#### تثييت دليل شييكة الاتصال

اتبع هذه الخطوات لتثبيت Network Guide (دليل شبكة الاتصال):

- أدخل قرص برنامج الطابعة المضغوط في محرك الأقراص المضغوطة.  $\cdot$ . ملاحظة: في حالة ظهور إطار خديد اللغة. حدد البلد الخاص بك.
	- انقر فوق Continue (متابعة). عند ظهور شاشة اتفاقية ترخيص  $\cdot$   $\sqrt{2}$ البرنامج. اقرأ محتوى الاتفاقية ثم انقر فوق Agree (موافق).
- انقر فوق Install Network Utility (تثبيت البرامج المساعدة لشبكة  $\cdot$ ,  $\mathsf{r}$ الاتصال) في مربع الحوار المعروض على الشاشة.
- اختر Install Network Guide (تثبيت دليل شبكة الاتصال) ثم اتبع  $\cdot$ . 2 الإرشادات المعروضة على الشاشة.

يتم إنشاء رمز Network Guide (دليل شبكة الاتصال) على سطح المكتب. لعرض الدليل. انقر نقرًا مزدوجًا فوق رمز EPLN7000 Network Guide (دليل شبكة الاتصال لــ EPLN7000).

إرشادات الأمان

# الاحتياطات الخاصة باستخدام طابعة الليزر

تستخدم هذه الطابعة تقنية الليزر. اتبع الاحتياطات الواردة أدناه بعناية للتأكد من تشغيل الطابعة بطريقة آمنة وفعالة.

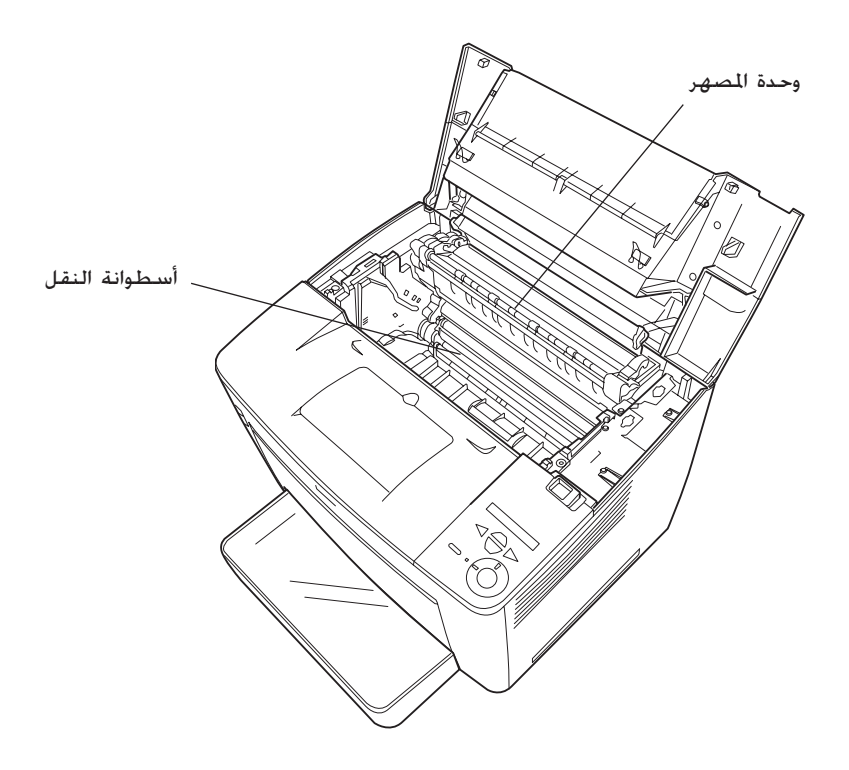

- كن حريصًا على ألا تلمس وحدة المصهر. المكتوب عليها عبارة  $\Box$ CAUTION HIGH TEMPERATURE (احترس درجة الحرارة مرتفعة). أو الناطق الحيطة بها. إذا كانت الطابعة قيد الاستخدام. فقد تكون هذه الأجزاء ساخنة جدًا.
	- يجب عليك جْنب لمس أسطوانة النقل. وإلا سيؤدى ذلك إلى  $\Box$ انخفاض حودة الطباعة.
- لا خَاول تعديل أو فك خرطوشة التصوير. لأنه لا يمكن إعادة ملئها.  $\Box$ 
	- لا تلمس مسحوق الحبر. وجَنب ملامسته لعينيك.  $\Box$
- لا تتخلص من خرطوشة التصوير المستعملة بالقائها في النار. لأنها  $\Box$ قد تنفجر وتسبب الإصابة. تخلص منها وفقًا للقوانين الحلية.
	- في حالة انسكاب مسحوق الحبر. استخدم مكنسة ولوح التقاط  $\Box$ الأتَّربة أو قطعة قماش مبللة بالماء والصابون لتنظيفه. وذلك لأن الأجزاء الدقيقة الناعمة المتطايرة منه قد تتسبب في حدوث حريق أو انفجار في حالة تعرضها لشرارة منطلقة. لا تستخدم المكنسة الكهربائية.

### تعليمات أمان هامة

اقرأ كافة الإرشادات التالية قبل تشغيل الطابعة:

### عند اختيار مكان لوضع الطابعة

- لا تضع الطابعة على سطح غير مستقر.  $\Box$
- لا تضع الطابعة في مكان تكون الأسلاك فيه عرضة لأن تطأها  $\Box$ الأقدام.
- تم تزويد الطابعة بفتحات ومنافذ للتهوية في الخزانة والجزء الخلفي  $\Box$ أو الجزء السفلى من الطابعة. لا تغلق هذه الَّفتحات أو تغطيها. لَّا تضع الطابعة على سرير أو أريكة أو سجادة أو على أى سطح ماثل أو بداخل أي شـيء مدمج ما لم تتوفر به منافذ تهوية مناسبة.

#### عند اختيار مصدر للطاقة

- يعتبر موصل الواجهة الخاص بهذه الطابعة. فيما عدا موصل USB  $\Box$ موصلاً من النوع Non-LPS (مصدر حرارى غير محدود).
	- جّنب استخدام مآخذ التيار التي تتصل بها أجهزة أخرى.  $\Box$
- استخدم نوع مصدر الطاقة المشار إليه على الملصق. إذا لم تكن  $\Box$ متأكدًا من نوع الطاقة الماح. فاستشر الموزع أو شركة الطاقة المحلية.
- إذا تعذر عليك إدخال القابس في مأخذ التيار. فاتصل بفني كهرباء  $\Box$ مؤهل.
- إذا كنت تستخدم سلك إطالة. فتأكد من عدم جْاوز إجمالي معدلات  $\Box$ الأمبير الوجود على المنتجات التصلة بسلك الإطالة لعدل أمبير سلك الاطالة.
	- افصل الطابعة عن مأخذ التيار بالحائط واترك عملية الصيانة لفنى  $\Box$ صيانة مختص في الأحوال التالبة:
- عند تلف سلك التيار أو القابس أو تهتكه. Ĵ. إذا تسرب سائل إلى داخل الطابعة. ب. إذا تعرضت الطابعة إلى تساقط الأمطار عليها أو تسرب الماء إليها. ج٠ إذا لم تعمل الطابعة بشكل طبيعي حتى بعد اتباع إرشادات د. التشغيل. اضبط فقط وحدات التحكّم التى يتم تناولها ضمن إرشادات التشغيل حيث قد يتسبب الضبط غير الصحيح لوحدات التحكم الأخرى في حدوث تلفيات٬ الأمر الذي قد يتطلب فترة عمل متدة منّ قبل فنى الصيانة المؤهلّ لاستعادة
	- المنتج إلى وضع التشغيل الطبيعي. هـ. اذا سقطت الطابعة أو تلفت الخزانة.
	- إذا طرأ على الطابعة تغير ملحوظ في الأداء ما يشير إلى و. ـ حاجتها إلى الصيانة.

#### عند استخدام الطابعة

تزن الطابعة حوالي ٢٨ كجم (٦١٫٧ رطلاً) من دون حساب المواد  $\Box$ المركبة القابلة للاستهلاك. لا يجب أن يحاول أي شخص مفرده رفع أو حمل الطابعة. حيث يجب حملها بواسطة شخصين.

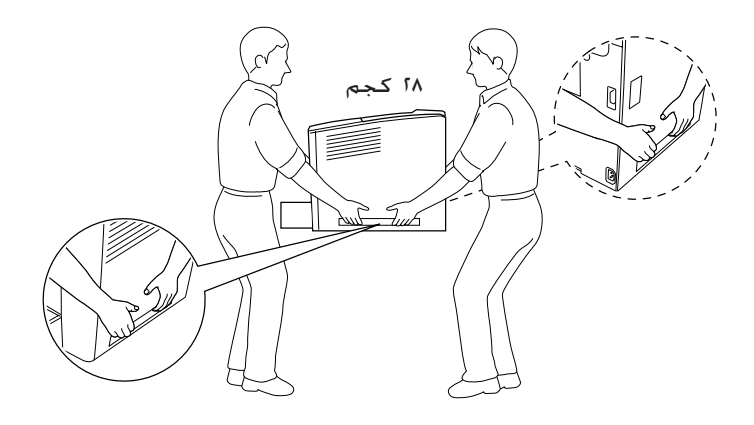

- اتبع كافة التحذيرات والإرشادات الموجودة على الطابعة. □
- افصل هذه الطابعة عن مأخذ التيار بالحائط قبل تنظيفها.  $\Box$
- استخدم قطعة قماش مجففة جيدًا للتنظيف ولا تستخدم سوائل  $\Box$ أه منظفات بخاخة.
	- جْنب ملامسة الأجزاء الداخلية للطابعة. ما لم يذكر ذلك في  $\Box$ التعليمات الموجودة بمراجع الطابعة.
- لا تضغط بشدة على أجزاء الطابعة لتثبيتها في أماكنها. على  $\Box$ الرغم من أنه قد روعي في تصميم الطابعة تميزها بقوة التحمل. إلا أن التعامل الخشن معها قد يؤدي إلى إتلافها.
- احرص على الاحتفاظ بالواد القابلة للاستهلاك بعبدًا عن متناول الأطفال.  $\Box$ 
	- لا تستخدم الطابعة في بيئة رطبة.  $\Box$
- لا تتركَ أوراقًا محشـورة داخـل الطابـعـة. فـقـد يـؤدى ذلك إلـى زيادة درجـة  $\Box$ سخونة الطابعة.
- لا تدخل أية أشياء من أى نوع فى فتحات الخزانة. حيث قد تتلامس  $\Box$ هذه الأشياء مع نقاط جهد كهربى خطيرة أو أجزاء من الدائرة الكهربية٬ الأمر الذي قد ينتج عنه حدوث حرائق أو التعرض لصدمة كهربية.
	- لا تسكب أى سائل من أى نوع على الطابعة.  $\Box$
- لا خَاول القيام بصيانة هذا المنتج بنفسك فيما عدا ما هو موضح  $\Box$ بالتحديد في مراجع الطابعة. قدّ يعرضك فتح أو رفع تلك الأغطية الموجود عليها علامة Do Not Remove (لا تفِّك) إلى نقاط جهد كـهربائي خطيرة أو أية أخطار أخرى. اترك كـل عمليات الصيانة الخاصة بهذه الفتحات إلى فنى الصيانة المؤهل.
- اضبط فقط وحدات التحكم التى تتناولها إرشادات التشغيل  $\Box$ بالشرح. قد تتسبب عملية الضبط غير الملائمة لوحدات التحكم الأخرى في إحداث تلف الأمر الذي قد يتطلب استدعاء فني صيانة مؤهل لإصلاحها.
	- إذا كنت تعتزم استخدام الطابعة في ألمانيا. فلاحظ ما يلي:  $\Box$

لتوفير الحماية المناسبة ضد التعرض لقصر الدائرة الكهربية. وكذا ضد التيار الزائد لهذه الطابعة٬ يجب حماية مبنى التركيب عن طريق قاطع دائرة سىعته ١٠ أو ١٦ أميير.

### معلومات الأمان

سلك التيار

ا تنبيه: تأكَّد من توافق سلك التيار للتردد مع معايير الأمان الحُلية ذات الصلة

استخدم فقط سلك التيار المرفق مع هذا المنتج. قد ينتج عن استخدام سلك تيار آخر حدوث حريق أو التعرض لصدمة كهربية. سلك التيار المرفق بهذا المنتج مُخصص للاستخدام مع هذا المنتج فقط. وقد ينتج عن استخدامه مع أي منتج آخر حدوث حريق أو التعرض لصدمة كهربية.

ملصقات أمان الليزر

الا تحذير:<br>العلم قد يتسبب القيام بأية اجراءات أخرى أو عمليات ضبط تختلف عن تلكَ المشار إليها في وثائق الطابعة إلى التعرض إلى إشعاع خطير.

تعد الطابعة الخاصة بك إحدى منتجات الليزر من الفئة رقم ١ بين منتجات الليزر طبقًا

إشعاع الليزر الداخلى

طول الموجة

۷۷۵ إلى ۷۹۵ نانو متر

تعد هذه أحد جُميعات صمامات الليزر الثنائية من الفئة IIIb. والتي تتميز بأن شعاع الليزر الصادر منها غير مرئي. لا تعد وحدة رأس الطابعة ْإحدى الأجزاء التي يتم إجراء عمليات الصيانةً بها. ولذا لا يجب فتح وحدة رأس الطابعة حْت أية ظروف. تم وضع ملصق خذير إضافي للوقاية من أشعة الليزر بداخل الطابعة.

أمان الأوزون

انبعاث الأوزون ينبعث غاز الأوزون من طابعات الليزر على شكل نواجٌ جانبية من عملية الطباعة. وهو ينبعث فقط أثناء تشغيل الطابعة.

لما هو وارد فی مواصفات IEC60825. يُرفق الملصق الموضح أدناه على الطابعات الموجودة في البلدان التَّى تطلب ذلك.

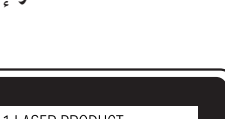

**CLASS 1 LASER PRODUCT LASER KLASSE 1** PRODUIT LASER DE CLASSE 1 PRODUCTO LASER CLASE 1 1类激光产品

#### تقليل الخطر

لتقليل خطر التعرض للأوزون. يجب جٓنب حدوث ما يلي:

- استخدام العديد من طابعات الليزر في منطقة مغلقة  $\Box$ 
	- التشغيل في ظروف درجة الرطوبة المنخفضة للغاية  $\Box$ 
		- $\square$ وجود تهوية رديئة بالحجرة  $\square$
- الطباعة لفترة طويلة ومستمرة جنبًا إلى جنب مع أي من الظروف  $\Box$ سالفة الذكر

مكان الطابعة

يجب وضع الطابعة بشكل يعمل على ألا تنطلق الغازات المبعثة والحرارة المتولدة:

- مباشرة فى وجه المستخدم  $\Box$
- كما يساعد على تصريف الغازات مباشرة خارج المبنى كلما أمكن  $\Box$ ذلك